# Registrierung des Portalkontos

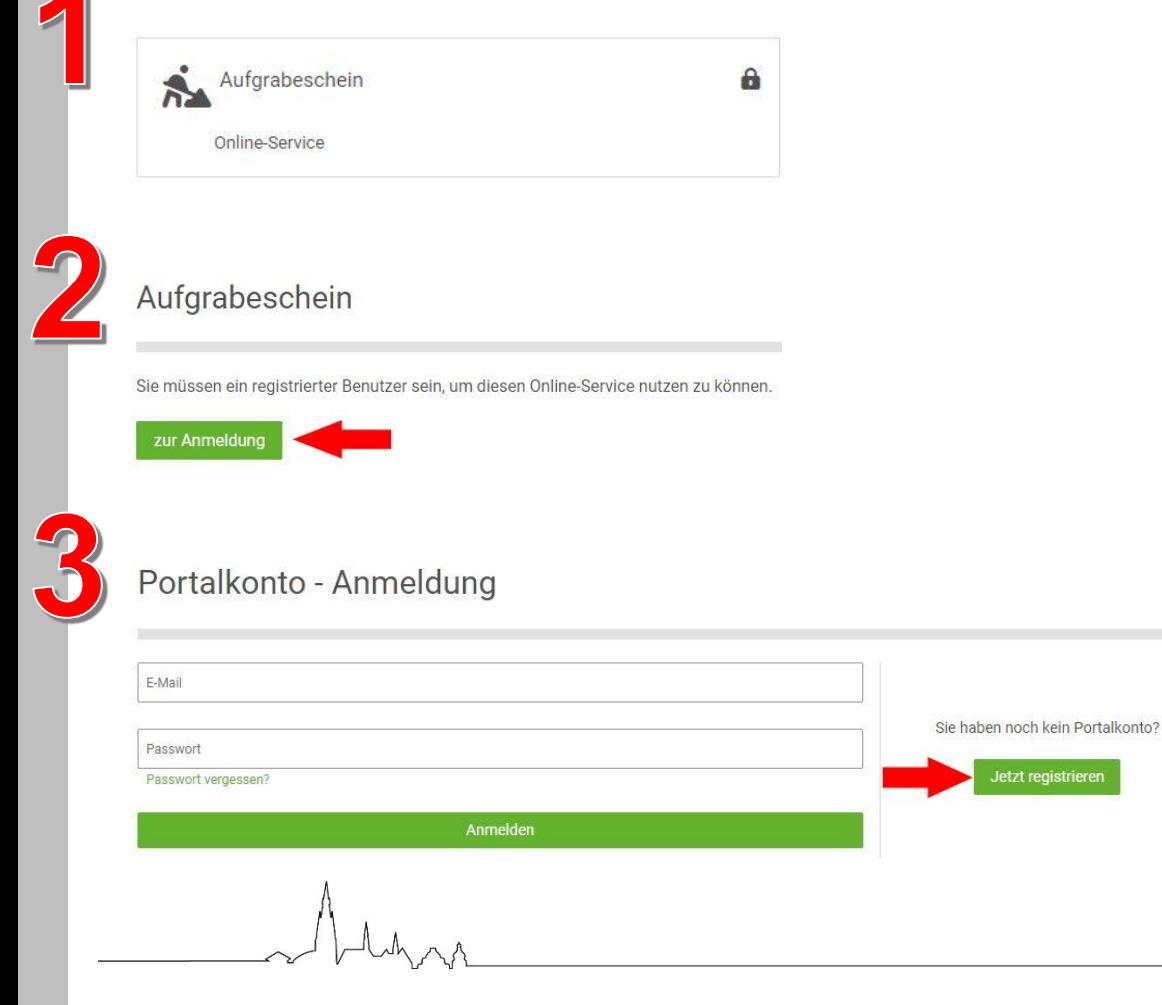

Rufen Sie den Online-Service auf.

Klicken Sie auf "zur Anmeldung".

Haben Sie bereits ein Portalkonto bei der Stadt Rhede, können Sie dies nutzen, um sich anzumelden.

Haben Sie noch kein Konto, klicken Sie auf "Jetzt registrieren".

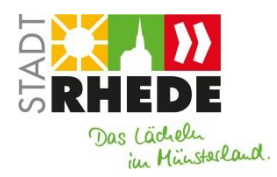

Stadt Rhede · Rathausplatz 9 · 46414 Rhede 1

#### Portalkonto - Registrieren

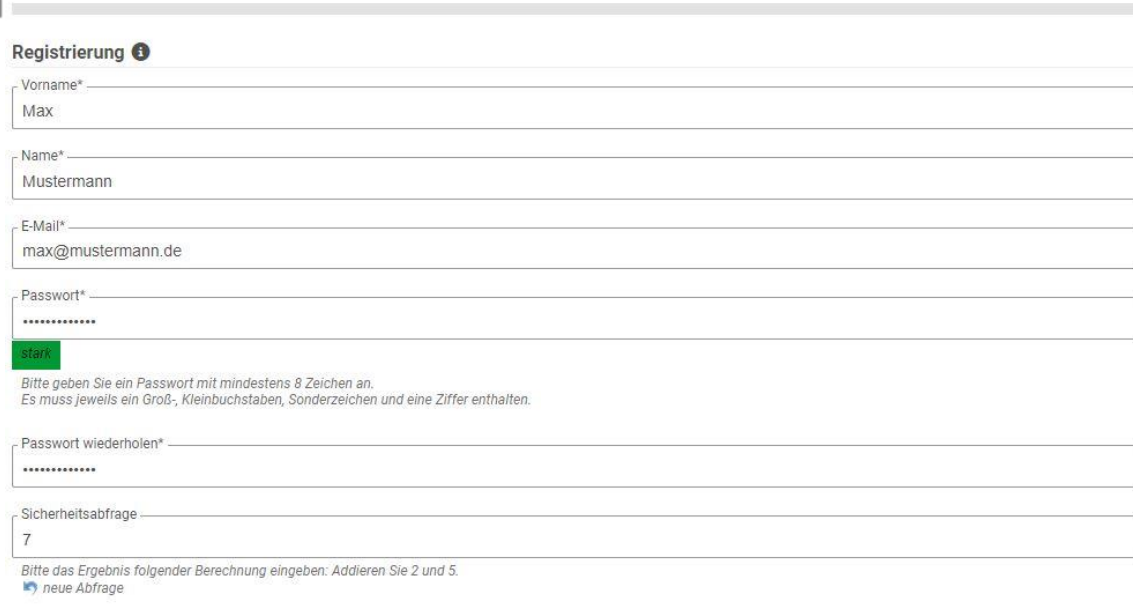

Geben Sie die erforderlichen Daten an und klicken Sie anschließend auf "Registrieren".

Allgemeine Informationen zum Datenschutz und Widerrufshinweise finden Sie in unseren Datenschutzhinweisen.

Ich bin mit der Verarbeitung meiner Daten einverstanden.\*

#### Registrieren

Stadt Rhede · Rathausplatz 9 · 46414 Rhede

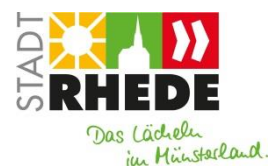

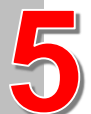

#### Portalkonto - Registrierung abschließen

Wir haben eine E-Mail an max@mustermann.de geschickt. Bitte schließen Sie Ihre Registrierung ab, indem Sie auf den Aktivierungslink in der E-Mail klicken. Bitte beachten Sie, dass der Aktivierungslink in der E-Mail nur vier Wochen lang gültig ist. Haben Sie Ihre Registrierung bis dahin nicht abgeschlossen, werden Ihre Daten wieder gelöscht. zur Anmeldung Bitte bestätigen Sie Ihre Registrierung Guten Tag Max Mustermann. vielen Dank für Ihre Registrierung auf https://www.rhede.de/.

Um Ihre Registrierung abzuschließen und Ihr persönliches Portalkonto zu aktivieren, klicken Sie bitte auf folgenden Link: https://www.rhede.de/meinportal/registrieren.html?activate=

Sollte Ihr E-Mail-Programm diese Funktion nicht unterstützen, können Sie den Link in die Adresszeile Ihres Browsers kopieren und dann mit der Enter-Taste bestätigen.

Bitte beachten Sie, dass der Aktivierungslink nur vier Wochen gültig ist. Haben Sie Ihre Registrierung bis dahin nicht abgeschlossen, werden Ihre Daten wieder gelöscht.

Mit freundlichen Grüßen

**Stadt Rhede** Rathausplatz 9 46414 Rhede Telefon: 02872 930-0 Telefax: 02872 930-450 E-Mail: info@rhede.de

Stadt Rhede · Rathausplatz 9 · 46414 Rhede

Um die Aktivierung des Portalkontos abzuschließen, klicken Sie auf den Link in der E-Mail.

## Portalkonto - Registrierung bestätigen

Vielen Dank für die Bestätigung Ihrer Registrierung

Sie haben sich erfolgreich registriert. Ihr persönliches Portalkonto ist nun aktiv.

#### zur Anmeldung

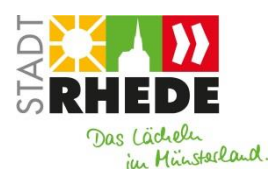

# Portalkonto - Berechtigung

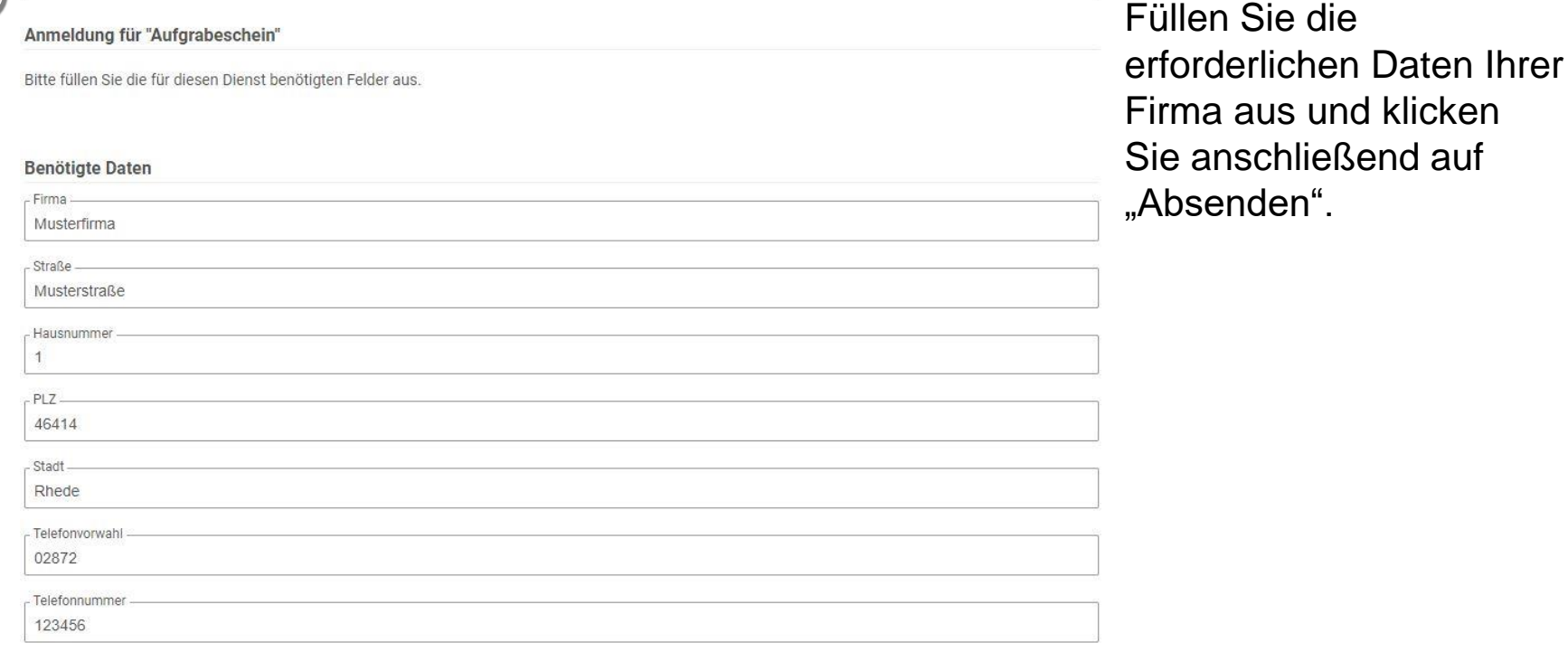

Wenn Sie sicher sind, dass alle Angaben korrekt ausgefüllt sind, dann senden Sie die Daten jetzt ab.

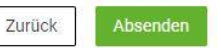

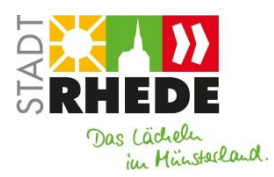

Stadt Rhede · Rathausplatz 9 · 46414 Rhede

4

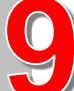

 $\mathcal{L}$ 

### Portalkonto - Berechtigung

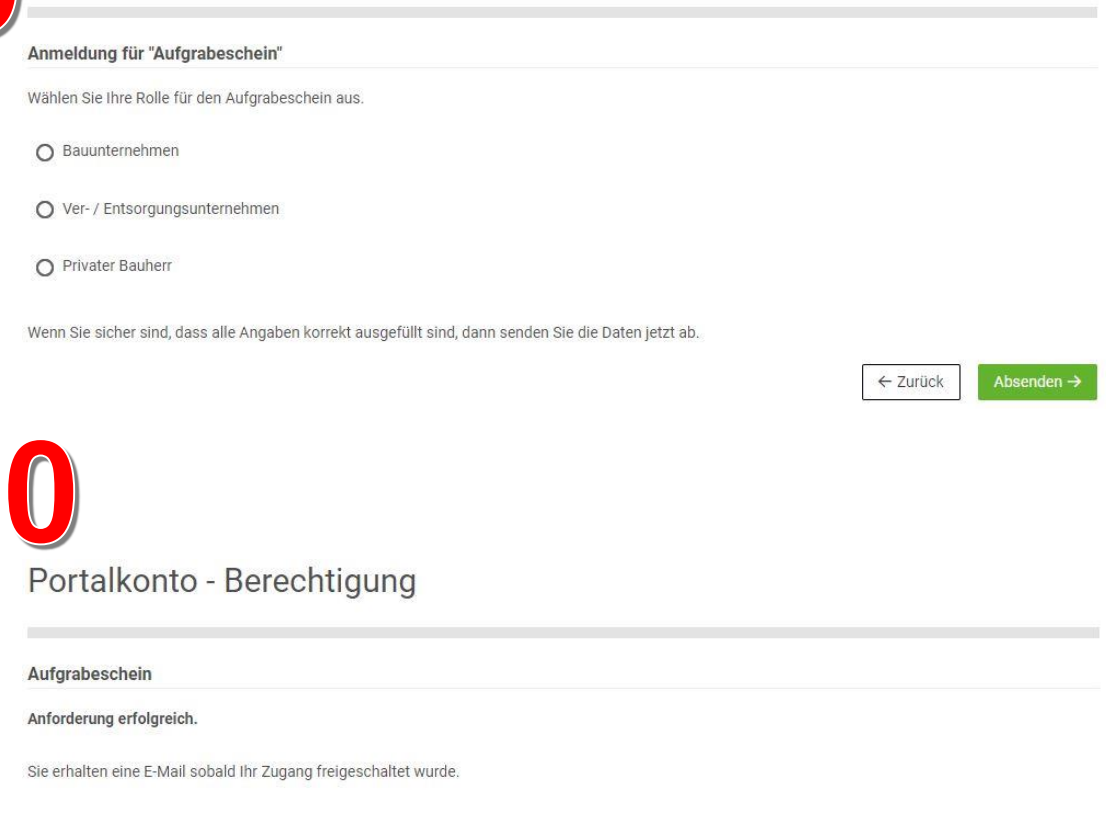

Wählen Sie als letztes Ihre entsprechende Rolle aus und klicken erneut auf "Absenden".

Anschließend werden Ihre Angaben von uns geprüft und wir können Ihren Zugang freischalten.

5

← Online-Services

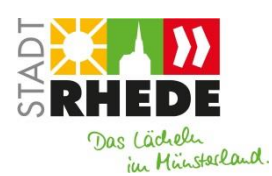

Stadt Rhede · Rathausplatz 9 · 46414 Rhede